# **Manual del Autor**

"Somos URBE, somos excelencia"

-STARTL

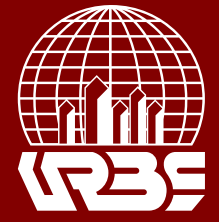

## **Manual del Autor**

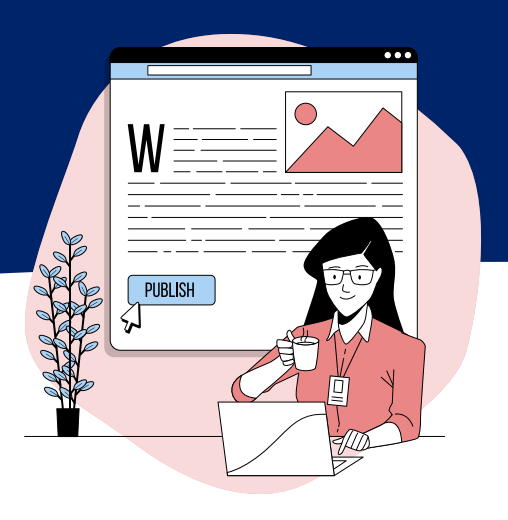

### **Rol del Autor**

 Los autores pueden enviar y proponer artículos a la revista, ingresando a su sitio web. Primero deben registrarse y llenar todos los datos que se exigen. Cuando ya se tiene el Nombre del usuario se ingresa al sistema, se identifica como Autor y se realizan los pasos del proceso de envío.

 El autor debe cargar los elementos, así como proveer los metadatos o indexar la información relacionada; con el fin de mejorar la capacidad de búsqueda de su revista en línea. El autor también puede acompañar el artículo con archivos complementarios como grupos de información, instrumentos de investigación o textos fuentes que enriquecerán el artículo y contribuirán a formas más amplias de búsqueda y ciencia.

 El autor sigue el rastro del envío aceptado a través del proceso editorial, y además puede participar en los procesos de corrección de estilo y sintaxis, registrándose con su usuario y contraseña.

#### **Cómo comenzar el rol de autor**

Primero regístrese en su cuenta de OJS y luego seleccione el rol de autor

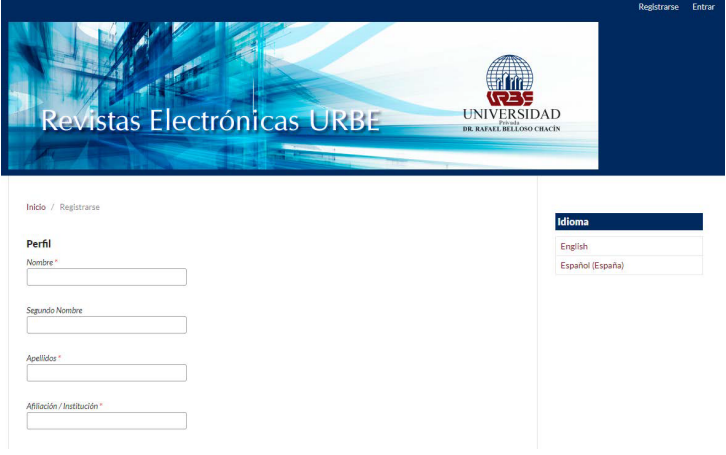

**REDHECS** Lector/a 2 Autor Revisor externo

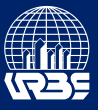

#### **Envio de Articulos**

Comience el proceso de envío haciendo clic en "Nuevo envío".

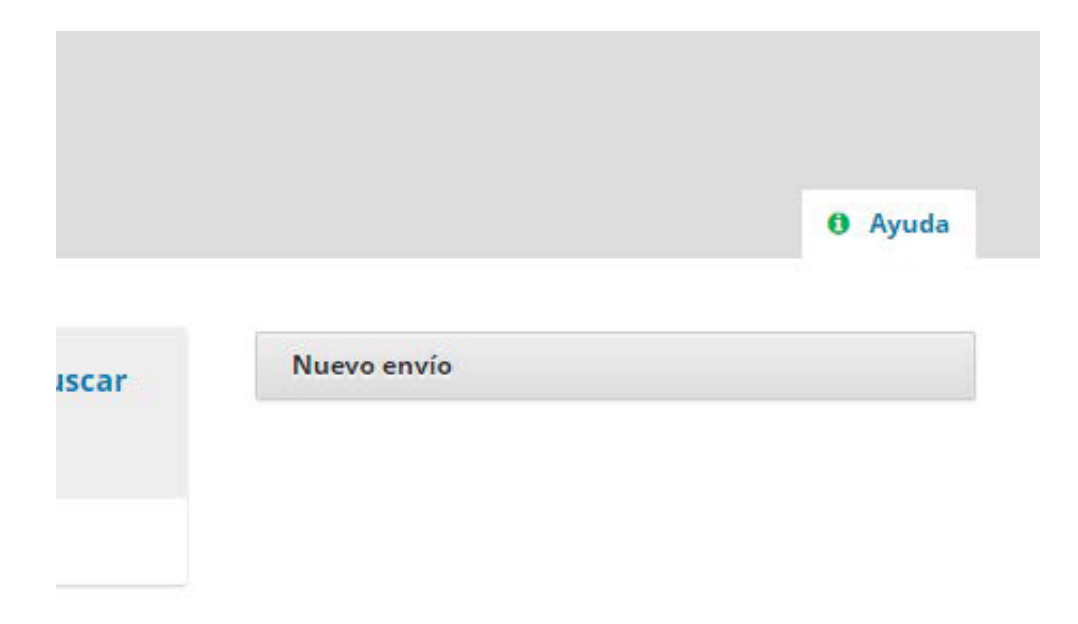

Se deben aceptar las políticas de Envío de los artículos, es decir, el artículo que se envía debe tener las características que exige la revista. Se selecciona la sección de la revista a la cual va dirigido y se escriben los comentarios para el editor, ya que este archivo llegará al él directamente.

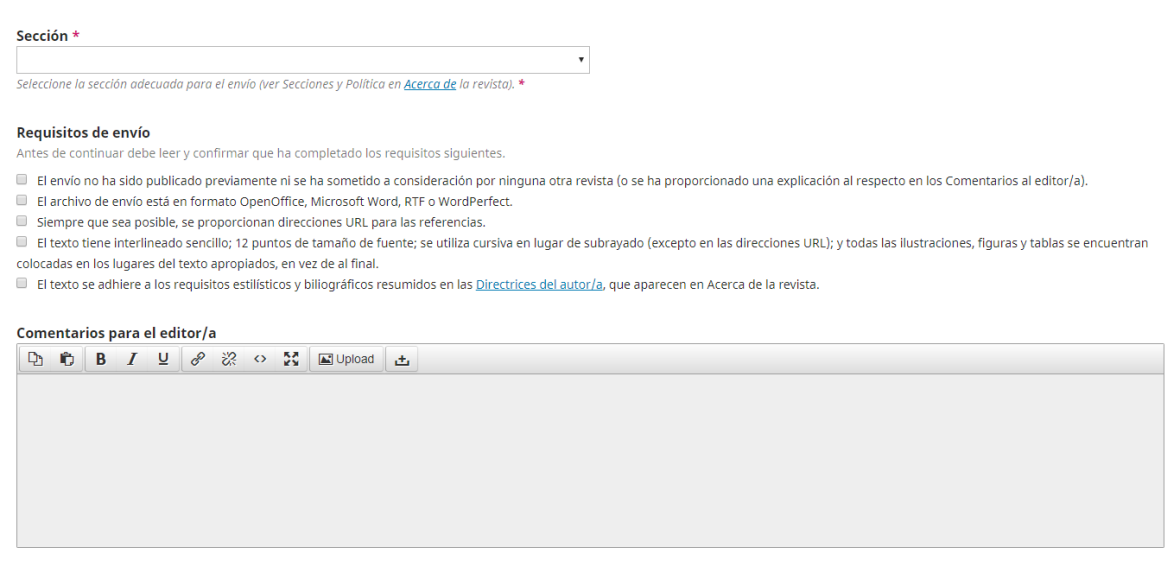

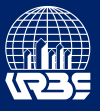

Seleccione la sección que usted cree más apropiada para su artículo

#### Sección \*

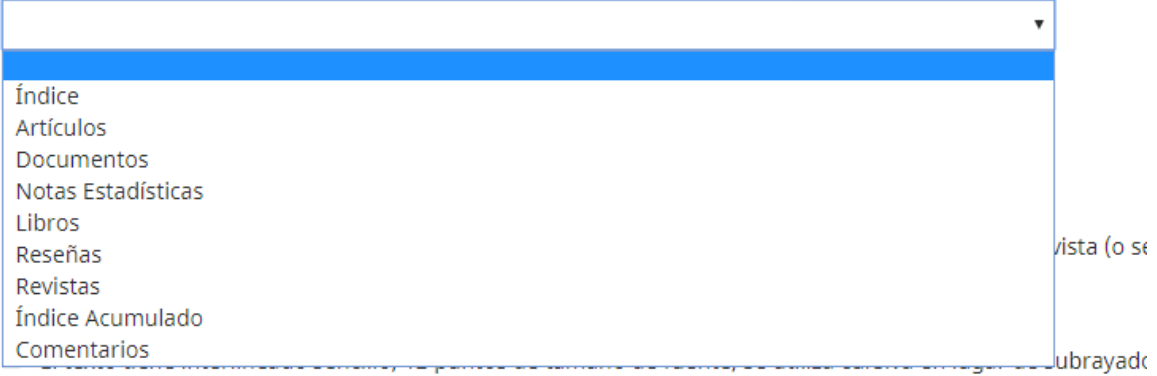

colocadas en los lugares del texto apropiados, en vez de al final.

El texto se adhiere a los requisitos estilísticos y biliográficos resumidos en las Directrices del autor/a, que a

Confirme cada ítem en la lista de comprobación de envíos haciendo clic en cada caja.

#### Requisitos de envío

Antes de continuar debe leer y confirmar que ha completado los requisitos siguientes.

El envío no ha sido publicado previamente ni se ha sometido a consideración por ninguna otra revista (o se ha proporcionado una explicación al respecto en los Comentarios al editor/a).

- El archivo de envío está en formato OpenOffice, Microsoft Word, RTF o WordPerfect.
- Siempre que sea posible, se proporcionan direcciones URL para las referencias.

El texto tiene interlineado sencillo; 12 puntos de tamaño de fuente; se utiliza cursiva en lugar de subrayado (excepto en las direcciones URL); y todas las ilustraciones, figuras y tablas se encuentran colocadas en los lugares del texto apropiados, en vez de al final.

El texto se adhiere a los requisitos estilísticos y biliográficos resumidos en las Directrices del autor/a, que aparecen en Acerca de la revista.

Si desea adicionar algún comentario para el editor, esto es opcional. Al finalizar haga click en "Guardar y continuar".

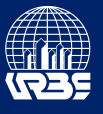

#### **Suba el envío**

Seleccione el componente del artículo que desee enviar

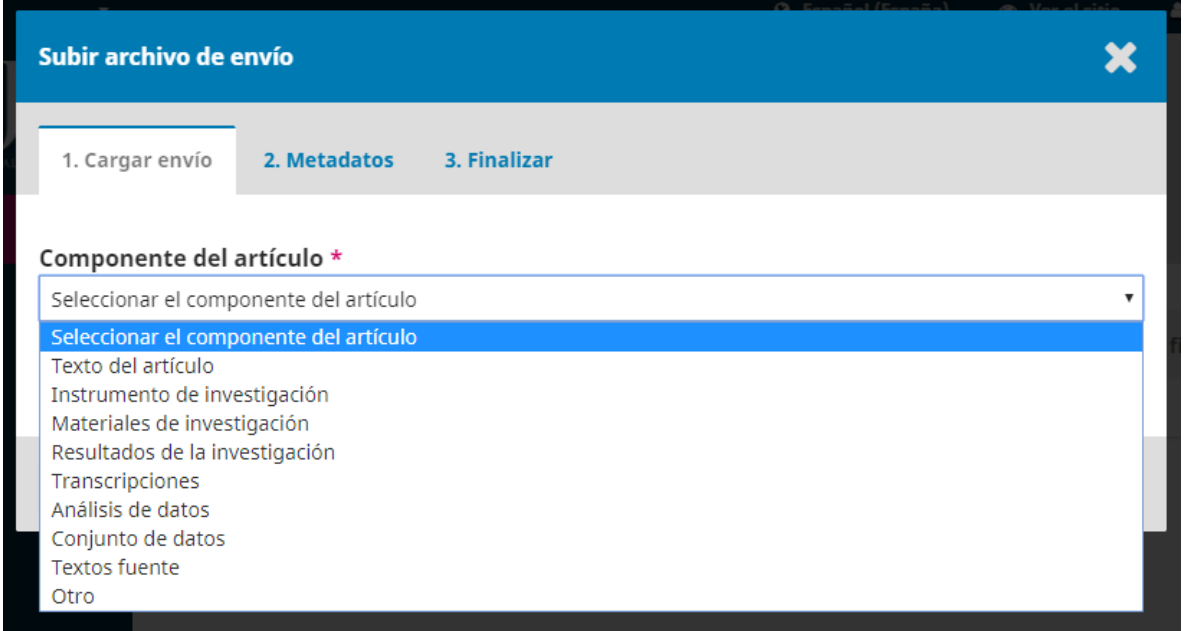

 Una vez seleccionado haga click en "Subir fichero" para que se abra una ventana donde localizará el archivo en la memoria de su computador. También tiene la opción de arrastrar el archivo desde su ubicación dentro del computador hasta la zona identificada como "Arrastre y suelte aquí el fichero para empezar a subirlo"

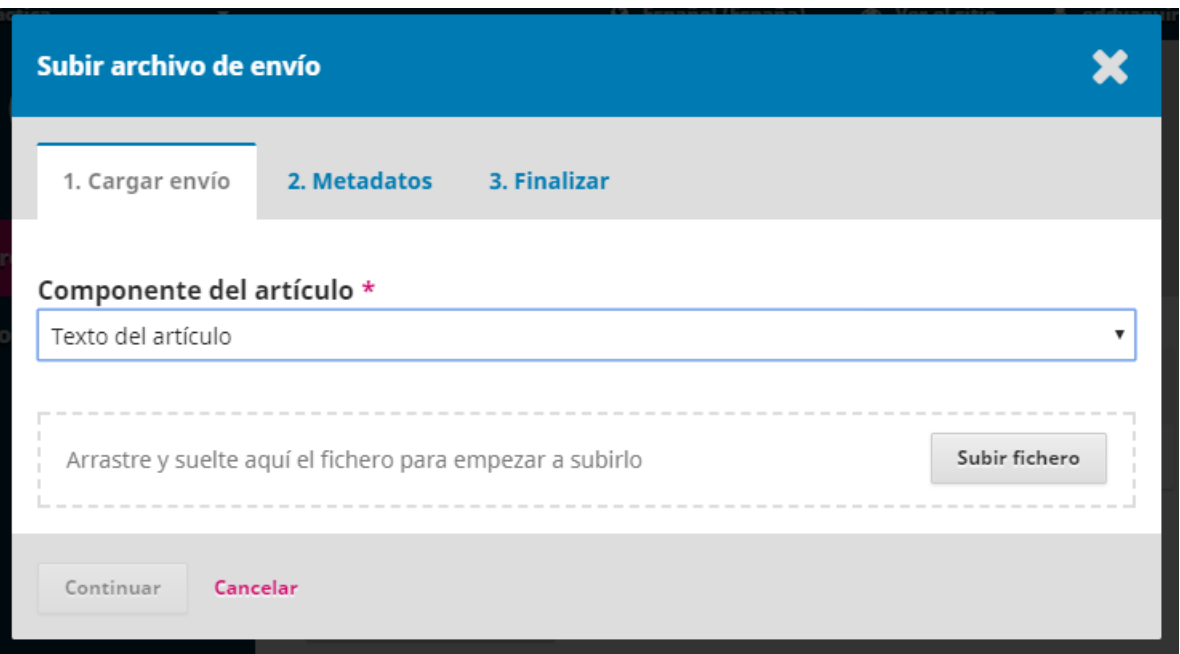

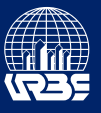

Una vez seleccionado presione en "Continuar". Luego de esto podrá editar el nombre con el que aparecerá el archivo dentro del sistema, este paso es opcional.

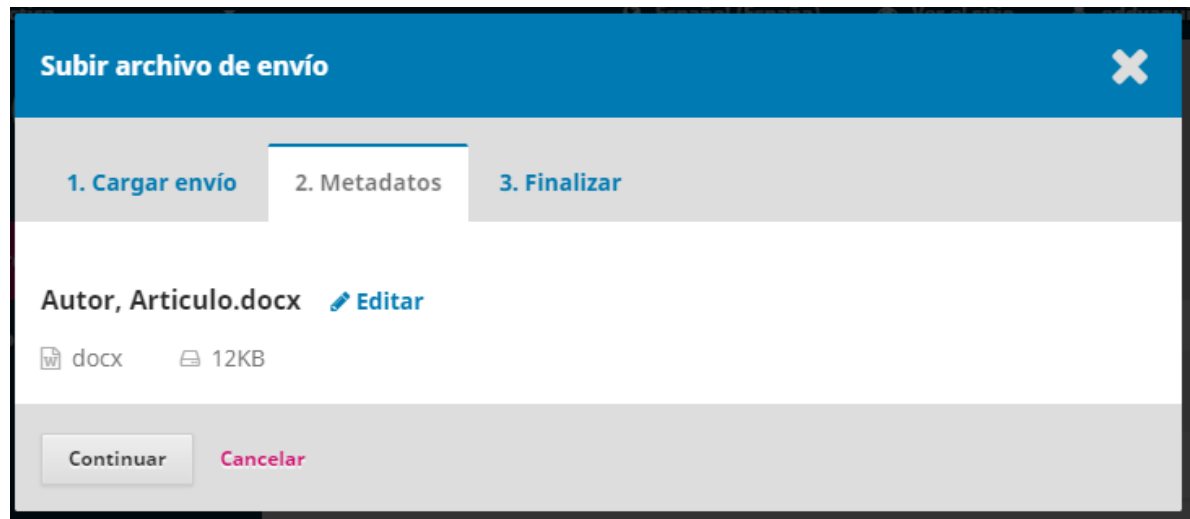

Seleccione continuar para llevarlo a la última pestaña donde se le dará la opción de "Enviar otro archivo", de ser necesario puede hacerlo para repetir el proceso y cargar un nuevo fichero. Si no es necesario haga click en "Completado"

#### **Introducir los metadatos**

Para completar la información del autor, debe llenar todos los espacios que estén señalados con un asterisco.

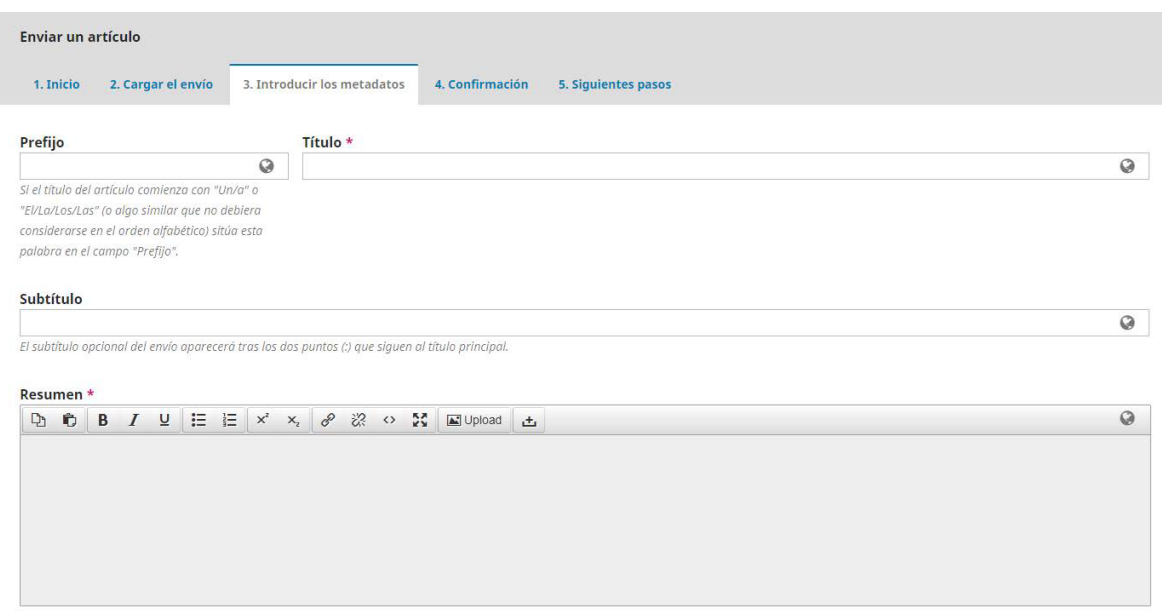

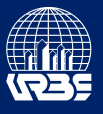

En caso de haber más de un autor seleccione la opción "Añade colaborador/a"

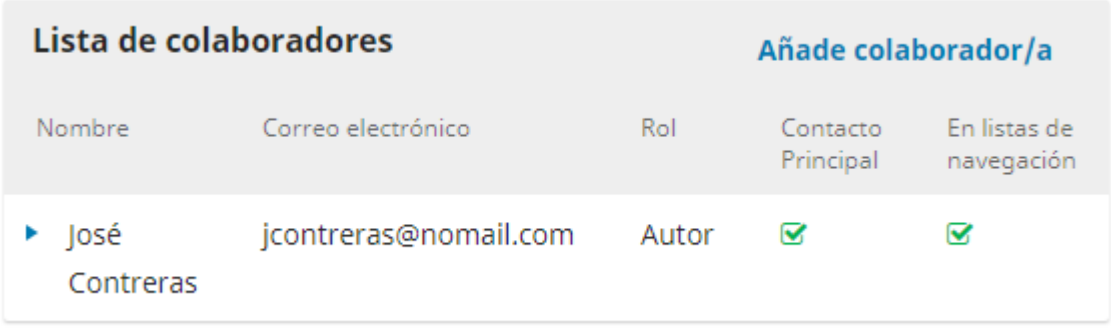

Una vez completado todo se le dará la opción de revisar todo el envío antes de finalizarlo. Ya satisfecho con los resultados seleccione "Finalizar envío"

#### **Responder a las revisiones**

Inicie sesión en su cuenta y haga click en el vínculo de su envío, el cual se encuentra en la sección "Mis envíos de autoría"

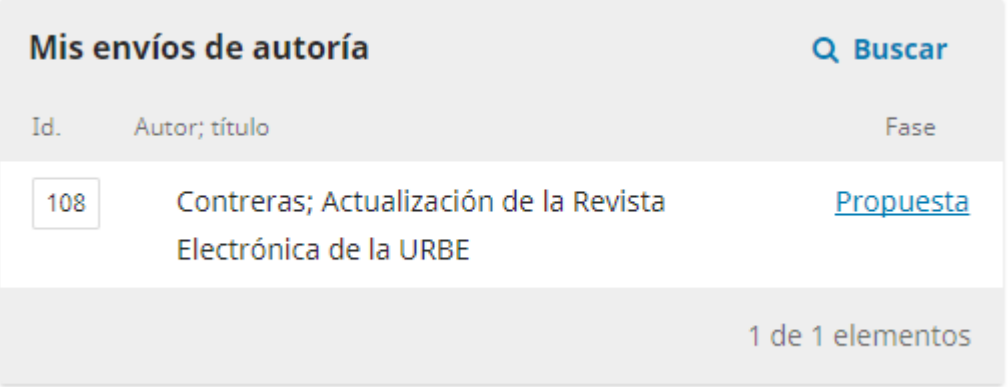

Aquí podrá ver en cual fase editorial se encuentra su artículo y podrá leer las revisiones del editor y de los revisores.